## 中国证券投资基金业协会

# 资产管理业务综合报送平台运营报告模块 资管机构操作手册

吉贝克信息技术有限公司

## 版本:**1.2**

#### 版本修订历史记录:

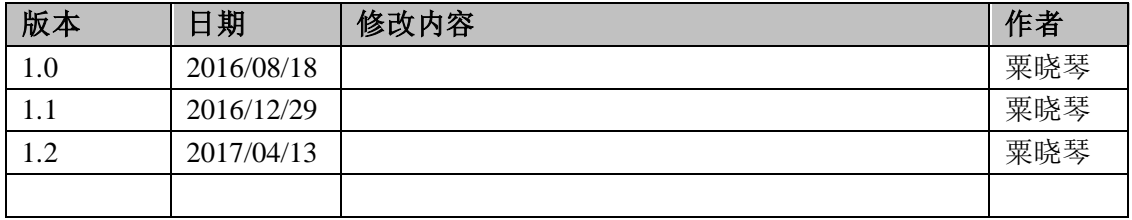

## 目录

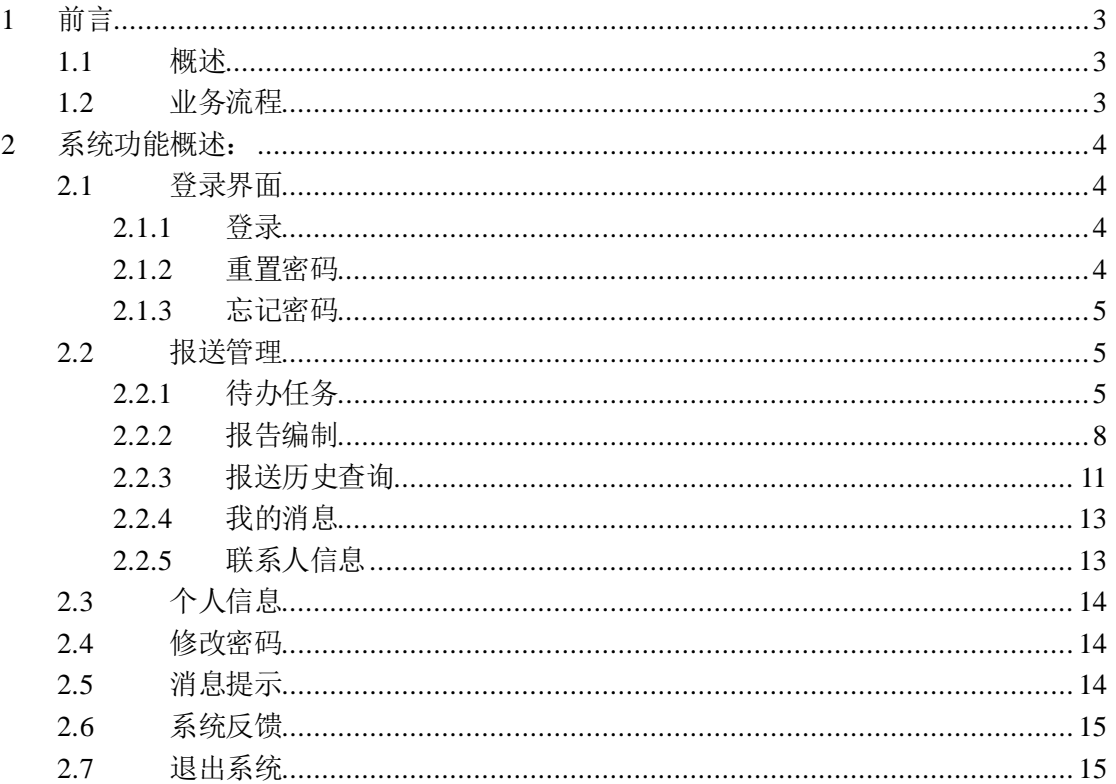

## **1** 前言

#### **1.1** 概述

为证券公司、基金公司、期货公司、私募管理人四类机构产品管理人提供私募业务监测信息报送、交 流互动、产品监测功能;建立私募产品各类基础数据的完整电子化信息数据库;为监管机构、基金业协会 提供准确的私募产品信息服务、信息统计、产品监测工具;在基金业协会与产品管理人、监管机关搭建畅 通的信息传递渠道和在线交流平台。

## **1.2** 业务流程

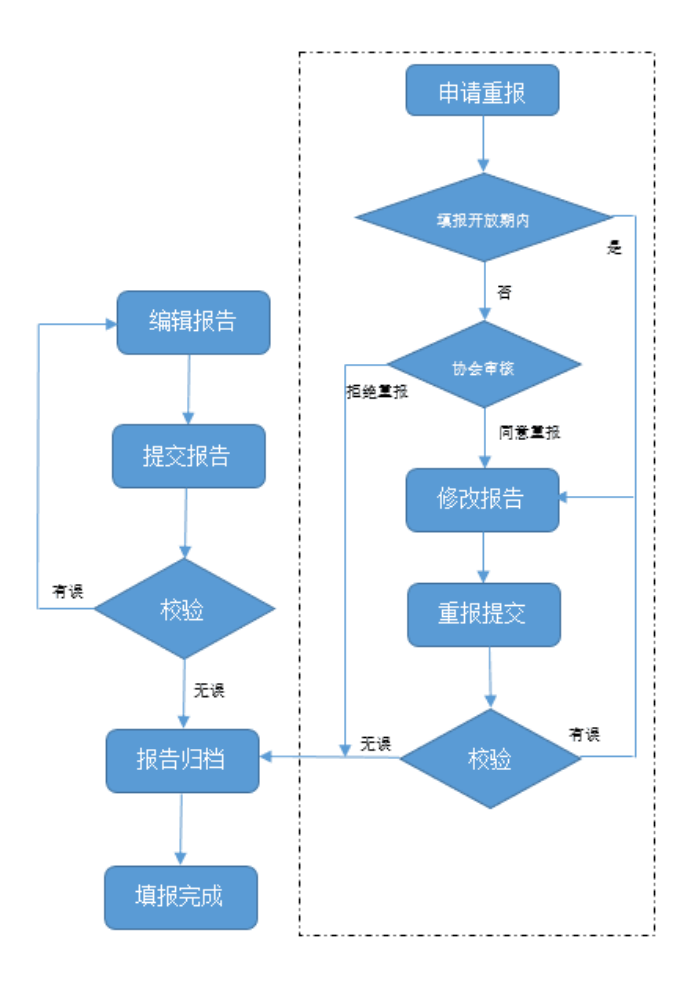

图 1-2-1

#### 第 3 页 共 15 页

## **2** 系统功能概述:

## **2.1** 登录界面

## **2.1.1** 登录

用户输入正确的登记号、密码及验证码进行登录。

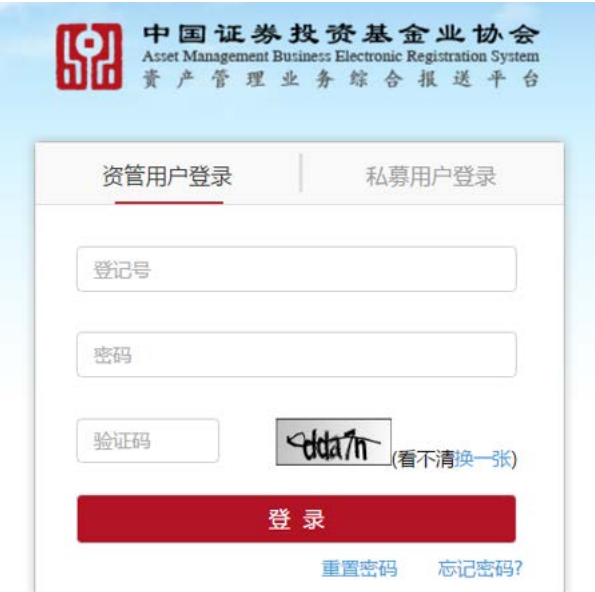

图 2-1-1

## **2.1.2** 重置密码

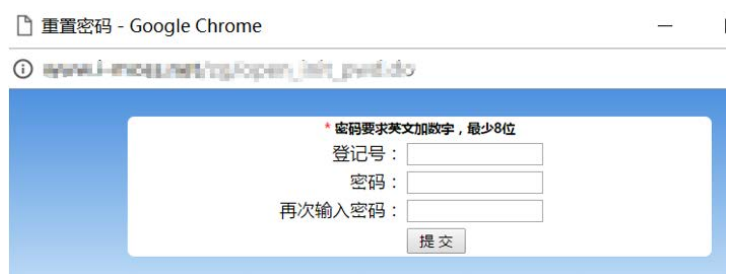

图 2-1-2

#### **2.1.3** 忘记密码

单击【忘记密码】输入登记号及邮箱地址(账户已设置邮箱地址的前提下),点击【找回密码】会像输入的邮 箱发送一封修改密码的确认邮件,点击邮件里的确认链接进入到修改界面,输入正确的登记号及符合要求 的密码点击【提交】及修改成功;

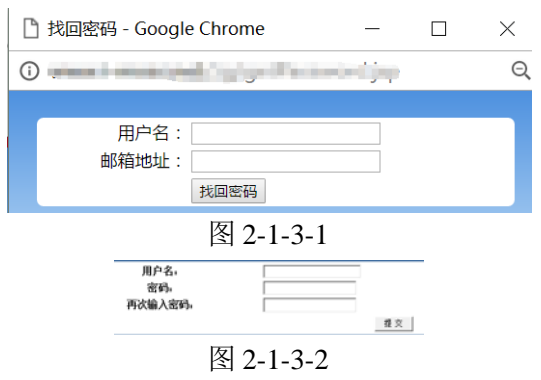

#### **2.2** 报送管理

#### **2.2.1** 待办任务

登录首页展示【报送管理】单击【导航】-【待报任务】、【报送管理】-【待报任务】,均可查看所有 未上报的报告列表,可根据任务名称、业务类型、报送周期等搜索报告

点击【任务名称】即可查看该报告对应的任务详情

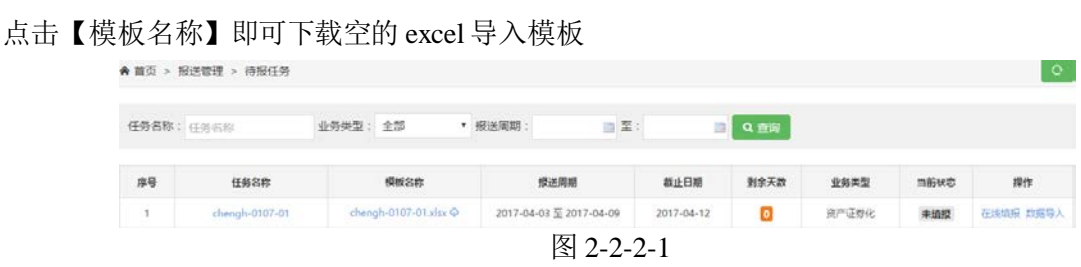

#### **2.2.1.1** 报告编辑

点击操作列的【在线编辑】,即可进入报告编辑页面。

| 业务类型    | 当前状态 | 操作        |
|---------|------|-----------|
| 基金子公司专户 | 未埴报  | 在线填报 数据导入 |
| 期货资管    | 未埴报  | 在线填报 数据导入 |

图 2-2-2-1-1

#### 第 5 页 共 15 页

资产管理业务综合报送平台运营报告模块–资管机构操作手册

|                |       | ■ 保存报告  △附件列表   ■ 在上方插入  ■ 在下方插入  ※删除行/列  ■清空数据 |              | ● 数据导出 | ♪提交报告 | □ 标题头 | ◎帮助<br>阿报送管理 |
|----------------|-------|-------------------------------------------------|--------------|--------|-------|-------|--------------|
| $\mathbf{1}$   |       |                                                 |              |        |       |       |              |
| $\overline{2}$ |       |                                                 | concept test |        |       |       |              |
| 3              |       |                                                 |              |        |       |       |              |
| 4              | 序号    | 货币1                                             | 货币2          | 货币3    | 货币4   | 货币5   | 备注           |
| 5              |       | $*1.00$                                         | 5s           |        | 41.00 |       |              |
| 6              |       | 42.00                                           | ¥6.00        |        |       |       |              |
| 7              |       | ¥3.00                                           | ¥7.00        |        |       |       |              |
| 8              |       | 44.00                                           | ¥8.00        |        |       |       |              |
| 9              |       |                                                 |              |        |       |       |              |
| 10             | 填写说明: |                                                 |              |        |       |       |              |

图 2-2-2-1-2

#### **2.2.1.2** 导出**Excel**模板

点击报告列表操作列下的【模板名称】即可下载一份空的 Excel 模板,导出 excel 如图 2-2-2-1-3-2 所示 注:投资者信息如需插入多行,请在预留行后插入且给插入行添加边框才可导入添加行内容

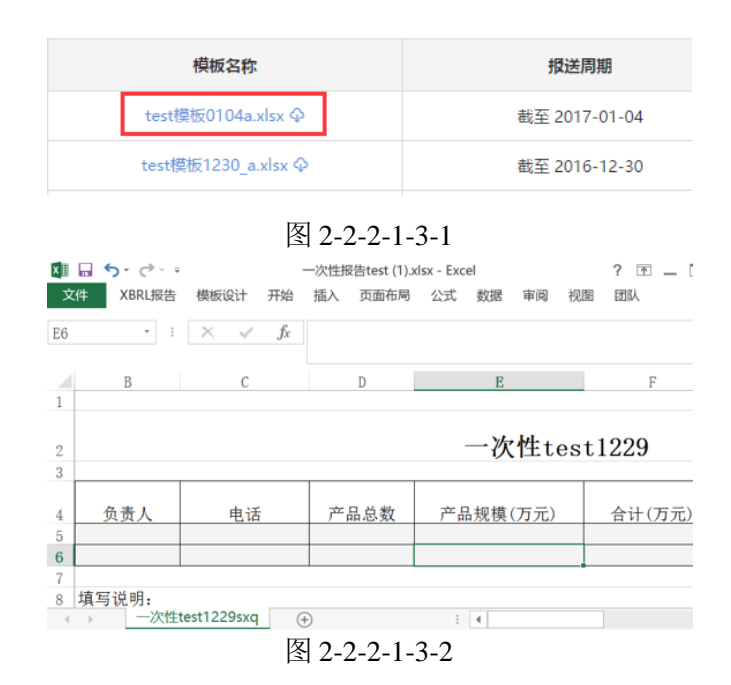

#### **2.2.1.3** 数据导入

点击报告操作列【数据导入】即可弹出导入对话框。

通过【浏览文件】查找需要导入的源文件 excel 文档点击【提交】,导入文件同时对报告进行校验,校验通 过直接提交至已完成列表;数据导入如果有错误可在线查看,并修改,也可线下修改再次进行导入 注:导入数据量过大,将不支持在线填报,如有错误,请根据错误提示信息调整数据再次导入

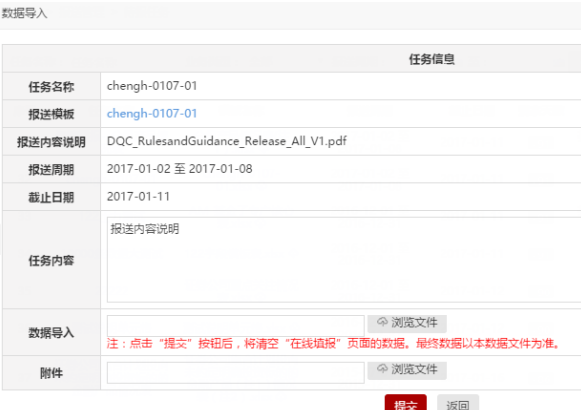

图 2-2-2-1-3-1

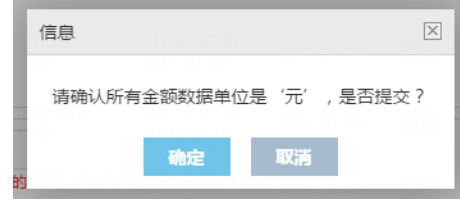

图 2-2-2-1-3-2

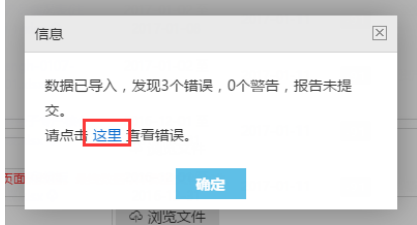

图 2-2-2-1-3-3

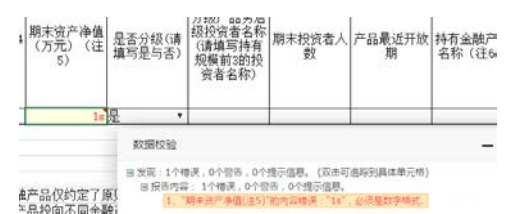

图 2-2-2-1-3-4

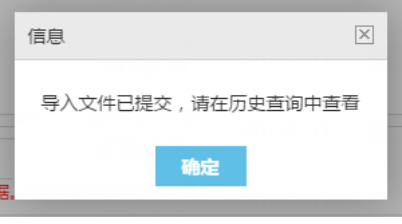

图 2-2-2-1-3-5

## **2.2.1.4** 任务详细

点击报告列表【任务名称】即可查看该报告任务详情

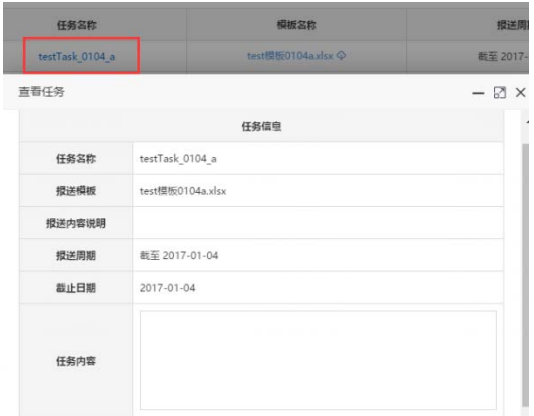

图 2-2-2-1-4

#### **2.2.2** 报告编制

点击【在线填报】,即可跳转至报告编辑页面。手动填写数据或复制粘贴、导入数据均可。

![](_page_7_Figure_5.jpeg)

图 2-2-2

## **2.2.2.1** 表格

#### **2.2.2.1.1** 插入行

以插入行为例,将光标定位于某行内部,点击【在上方插入】或【在下方插入】,如图所示:

![](_page_7_Figure_10.jpeg)

## **2.2.2.1.2** 删除行

将光标定位在需要删除的单行或多行,点击【删除行/列】即可删除所选行,如图所示:

![](_page_8_Picture_112.jpeg)

#### **2.2.2.1.3** 清空数据

选择需要删除的内容点击【清空数据】

![](_page_8_Picture_6.jpeg)

图 2-2-2-1-3

## **2.2.2.2** 导出**Excel**

单击【导出 Excel】即可成功导出 Excel 格式的报告

导出文件名称: 报告名称.xlsx

![](_page_8_Picture_113.jpeg)

## **2.2.2.3** 附件列表

点击【附件列表】弹出附件列表框,通过浏览文件查找需要上传的文件点击【添加附件】即可成功上传附 件

![](_page_8_Picture_114.jpeg)

#### 第 9 页 共 15 页

图 2-2-2-3

#### **2.2.2.4** 保存

系统每五分钟自动保存一次,也可在编制的过程中,可点击【保存】,随时保存报告中已填写的内容;

![](_page_9_Figure_4.jpeg)

图 2-2-2-4

#### **2.2.2.5** 提交报告

在【报告管理】选项卡上,单击【提交报告】,系统会对该报告进行校验,校验无误的报告可以成功 提交,系统会给出"确认报送"的信息提示,若校验有误,需修改无误后方可提交,成功提交的报告移至 【报送历史查询】列表,状态更新为"己上报"。

![](_page_9_Picture_8.jpeg)

图 2-2-2-5-1

![](_page_9_Picture_110.jpeg)

图 2-2-2-5-1

注: 已提交的报告不可编辑, 如需要修改点击已完成报告列表里的【申请重报】按钮, 提交后, 状态 更新为"申请重报待退回",待协会审核同意方可对报告进行编辑,状态更新为"申请重报,已退回"。

## **2.2.2.6** 报告状态

显示该报告当前状态: "未填报""填报中"、"已上报"、"申请重报,待退回"、"申请重报, 已退回"。

![](_page_10_Picture_97.jpeg)

图 2-2-2-6

#### **2.2.2.7** 标题头

勾选标题头即可展示列号信息,取消即不展示

![](_page_10_Picture_98.jpeg)

图 2-2-2-7

#### **2.2.2.8** 系统帮助

系统操作问题可单击【报告编制】-【系统帮助】。

![](_page_10_Picture_99.jpeg)

#### **2.2.3** 报送历史查询

点击【报告管理】-【报送历史查询】,可查看所有已上报的报告列表。可根据任务名称、业务类型、 报送时间搜索报告,如图所示:

![](_page_10_Picture_100.jpeg)

## 第 11 页 共 15 页

## **2.2.3.1** 查看报告

点击操作列【查看】-【报送文件】即可查看

![](_page_11_Picture_101.jpeg)

#### 图 2-2-2-3-1

#### **2.2.3.2** 申请重报

单击操作列【申请重报】,在弹出的"申请重报"对话框中输入重报理由和附件,确认申请后该报告 状态为"申请重报,待退回";若协会端同意重报申请,该报告移至报送管理列表,状态改为"申请重报,已 退回";若协会端拒绝重报申请,该报告状态改为"拒绝重报"支持继续重报申请操作。

![](_page_11_Picture_102.jpeg)

图 2-2-2-3-2-1

![](_page_11_Picture_103.jpeg)

## **2.2.3.3** 历史版本

点击报告列表历史版本中的编号即可查看历史提交的版本报告

| 报送时间                | 历史版本 | 业务类型    |
|---------------------|------|---------|
| 2016-12-29 15:35:23 |      | 证券资管    |
| 2016-12-29 18:07:16 |      | 基金子公司专户 |

图 2-2-2-3-3

## **2.2.3.4** 任务详情

点击【任务名称】即可查看任务详细信息

![](_page_12_Picture_81.jpeg)

图 2-2-2-3-4

#### **2.2.4** 我的消息

首页右上角点击【消息】图标、【报告管理】-【我的消息】,均可查看建报、重报、催报等…信息。

| 显示 10 · 条      | 从当前数据中检索:                                             |    |            |
|----------------|-------------------------------------------------------|----|------------|
| 发件人            | 内容                                                    | 已迹 | 发送日期 。     |
| 资管管理员          | 提告资管测试机构62016-12-26 2017-01-01 tcstJSON---结构化资管产品同空里报 | 未读 | 2017-04-12 |
| 资管管理员          | 报告资管测试机构62017-03-27 2017-04-02 tcstJSON---结构化资管产品同意审报 | 中读 | 2017-04-12 |
| 私意资管综合<br>业务平台 | 2017年2季度规则模板季报                                        | 中读 | 2017-04-12 |

图 2-2-2-4

## **2.2.5** 联系人信息

点击【保送管理】-【联系人信息】即可编辑资产管理业务负责人、填报人、紧急联系人信息,带星号为必 填项

![](_page_13_Picture_99.jpeg)

## **2.3** 个人信息

单击【个人信息】, 查看和修改该账号信息, 如图所示:

![](_page_13_Picture_4.jpeg)

#### **2.4** 修改密码

输入原密码、新密码及确认密码,点击【提交】。

![](_page_13_Figure_7.jpeg)

## **2.5** 消息提示

消息提示,可查看建报、重报、催报等…信息。

![](_page_13_Figure_10.jpeg)

![](_page_13_Figure_11.jpeg)

## **2.6** 系统反馈

填写和提交在系统使用中遇到的问题或建议。

![](_page_14_Picture_3.jpeg)

## **2.7** 退出系统

点击首页右上角【退出】按钮、用户下拉框点击【退出】按钮即可退出系统

![](_page_14_Figure_6.jpeg)